## **Please stop and read this document**

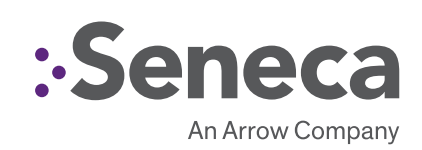

# SENECA XVAULT XNVR **QUICK START GUIDE**

## **XVAULT XNVR150**

This product contains software that must be registered for continued use and to enjoy the benefits of eligibility for updates. Please take the time to register the operating system and any applications installed on this product.

### **CONTENTS OF XVAULT XNVR150 PACKAGE**

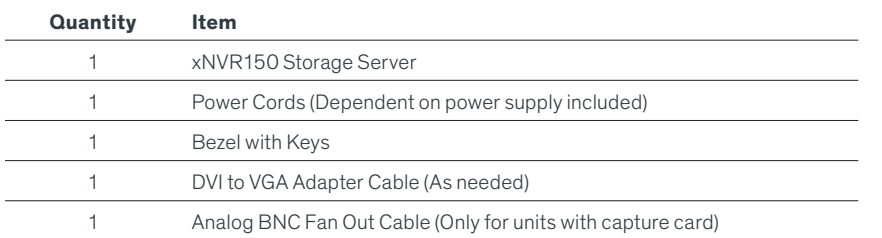

### **DEFAULT 1GbE FIXED IP ADDRESSES**

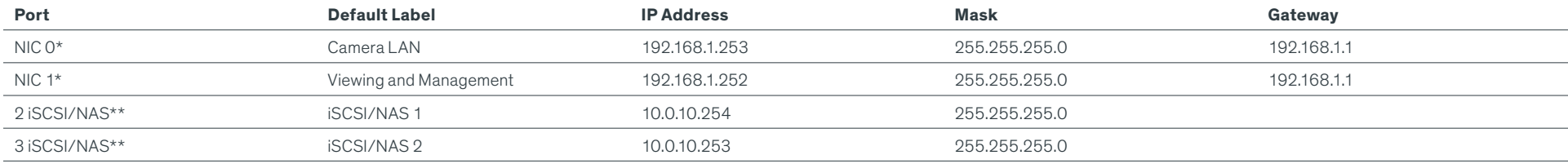

**NOTE: For BIOS set-up use HDMI or DVI. Only one monitor can be connected for BIOS set-up.**

\*Fixed non-routable addresses are recommended for Port 0 and Port 1 if DHCP server is not in network \*\*This is optional; iSCSI non-routable fixed IP addresses and isolated network is a practical requirement.

### **Main Back Panel Connections**

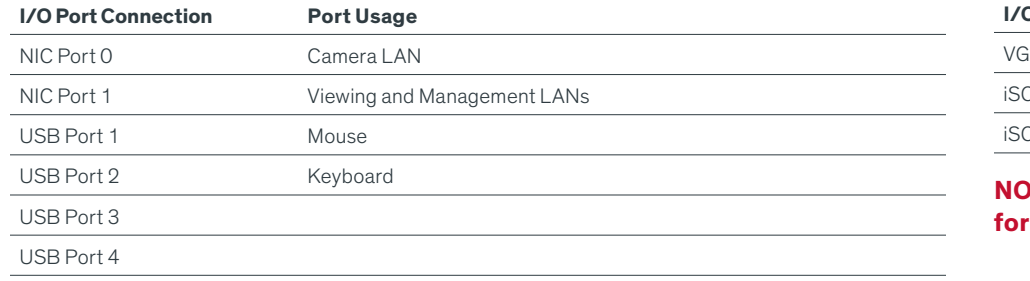

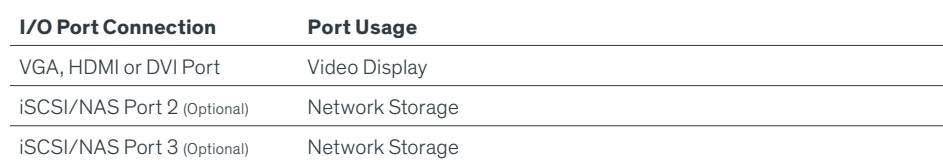

When the PCIe based graphics card is provided, **DO NOT** use the capped VGA connector for monitor connection.

#### **BASE CONFIGURATION NOTES**

- RAID Set(s) and associated spares configured per purchase order.
- Operating system installed on drive C:
- Video should be stored on Drives D: and higher

#### **Software Guidance is on the back page**

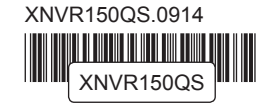

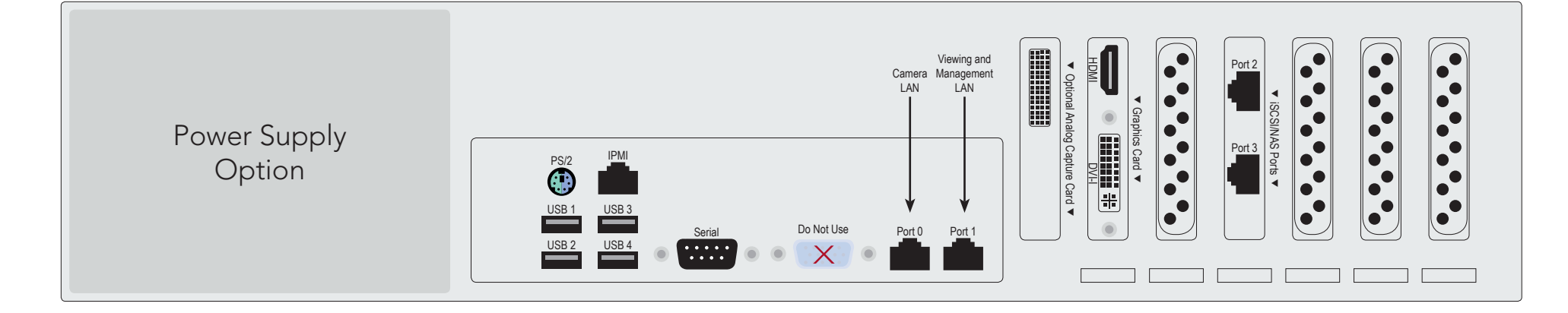

**DEFAULT LOG IN INFORMATION Username: Administrator Password: P@ssw0rd** Note: This user has administrative privileges.

## **Video Management Software Installation**

Time between installation screens may take up to five (5) minutes for OS and VMS. Many VMS's default to Drive C: during setup as the receptacle for video storage. It is strongly suggested to use drive letters D: and higher to contain video data.

#### **WARNING:**

- 1. After initial startup and configuration, the system is ready to install the Video Management Software (VMS).
	- Select the VMS Installer Icon on the OS desktop
- 2. Once the VMS Installer is open install the necessary prerequisites, which are listed on the Seneca VMS Installer window

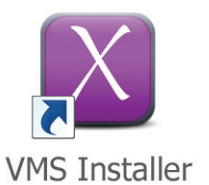

- 3. Select the VMS followed by the VMS Server or Client application. (This process will take several minutes to load).
	- If the VMS is unlisted, go to the manufacturer's website for installation reference
- 4. Test to verify the VMS application is working
- 5. **OPTIONAL:** Select the Uninstall Seneca VMS Installer to reclaim the space on the OS drive (NOTE: This will not remove the VMS installed, ONLY the installer).

### **How to Configure Alerts**

1. Select and login to MegaRAID Storage Manager from the desktop.

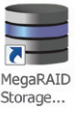

2. Select **Tools Monitor Configure Alerts**

Manage Go To Log Tools Help 

3. Select the **Mail Server** tab and enter the proper information.

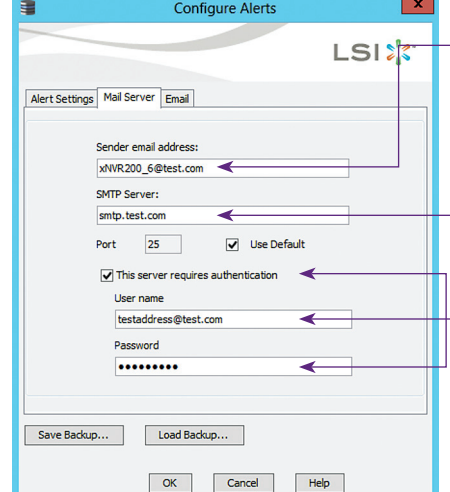

4. Select **Email** tab and enter recipient information

#### **Use to Identify xNVR**

Preceding "@": Alpha numeric with "\_" only @ After "@": Alpha numeric only

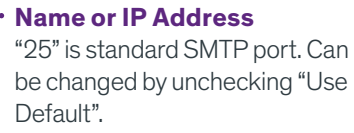

#### **Only If Required**

"**Save Backup**" if configuration retention is desired.

"**Load Backup**" if configuration saved earlier.

#### **Server Installation**

Normal Business Hours **Normal Business Hours Normal Business Hours 800.227.3432 option 5 888.227.9994** Available Monday–Friday 8am–6pm EST

- 1. Before starting the xVault xNVR150 server the following must be done: Mount and cable hardware. This includes any storage used external to the xNVR appliance.
- 2. Review xNVR Guide to understand factory default settings. The user guide is available at: http://www.xvaultstorage.com/change/xnvr/xnvr\_manual.pdf
- 3. Map and record any changes to be made to factory default settings.
	- • (i.e. username, password, IP adress, iSCSI address, etc)
- 4. Connect a keyboard, mouse, and monitor to the server.
- 5. Referencing manual or Microsoft documentation, make desired additions and changes.

**Inability to access appliance or settings could require complete OS and data installation. ALWAYS document configuration changes.**

## **WARNING: Power on self test takes several minutes until boots process.**

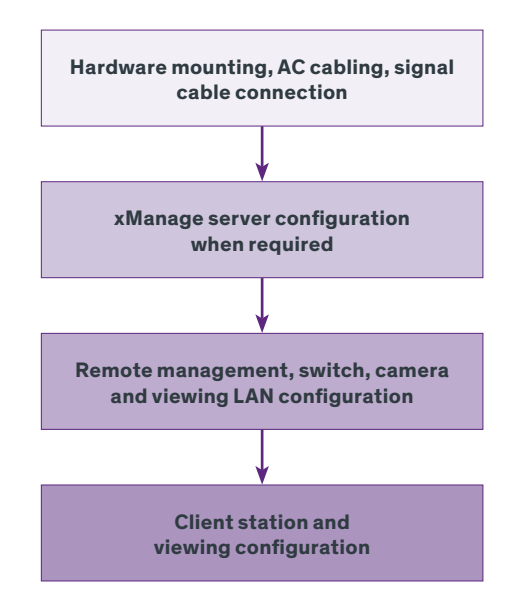

### **IP Camera Pre-Installation Preparation**

- 1. Select IP camera address range and camera group settings
- 2. Have advanced network and switch configuration requirements on hand (i.e. port segregation supporting IP SAN traffic, multi-switch settings, POE settings, etc.)
- 3. Be aware of special operating system requirements such as the following:
	- Drive letter designation for camera video stream storage (DO NOT USE DRIVE C)—we are partial to X.
	- IP address selection for different NIC ports, management port and connections, RAID

### **IP Camera Installation**

- 1. Connect camera switch 1GbE ports to Port 0
- 2. Connect and document camera to switch and switch port number
- 3. Using the camera manufacturer's or VMS software, configure the IP address for the cameras

## **XVAULT XNVR SUPPORT**

Seneca customer care group stand ready to assist with any hardware and operating system assistance.

#### **Contact Seneca Digital Security and Surveillance Support:**

#### **Download the complete user manual at http://www. xvaultstorage.com/change/xNVR/xNVR\_manual.pdf**

**NOTE:** All Video Management Software (VMS) and IP Camera support questions should be directed to the VMS and Camera manufacturers.

#### **First level of data protection and integrity begins with AC power protection.**

**Please consult your Seneca Account Manager for properly sized, uninterruptable power supply (UPS).**

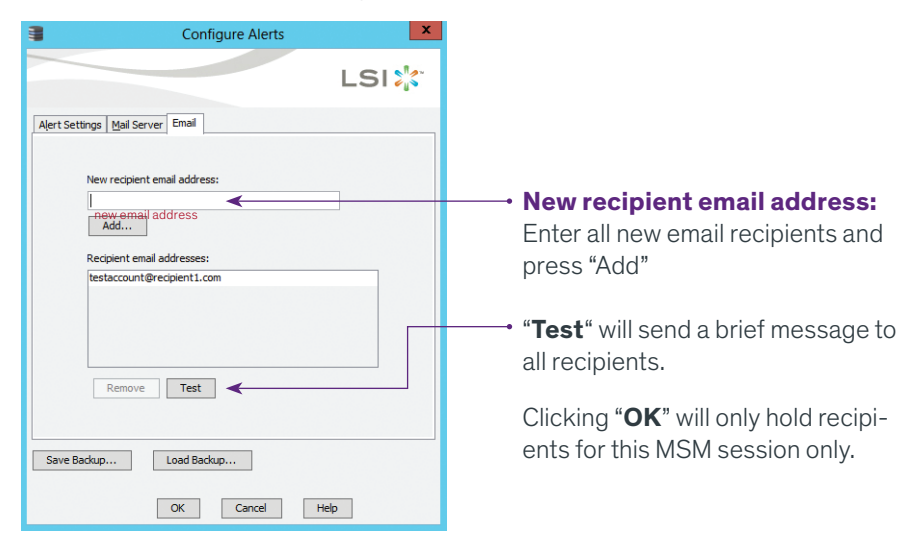

#### **NOTE: Please reference manual for more detailed configuration information.**

**Congratulations you have successfully completed your xVault installation. We want to hear from you! Complete a brief five (3) question survey and receive a \$5.00 Amazon gift card. Visit http://info.senecadata.com/xvaultinstallation**